## **MyChart Patient View (Phone)**

The time for your video visit is approaching, congratulations! Please see the below instructions to see how you can prepare for and get into your video visit.

1. Open the **MyChart App** and then login. Once you do, you will see a number of activities. You are going to click on the **Appointments** button. From there, click on **preCheck-In**.

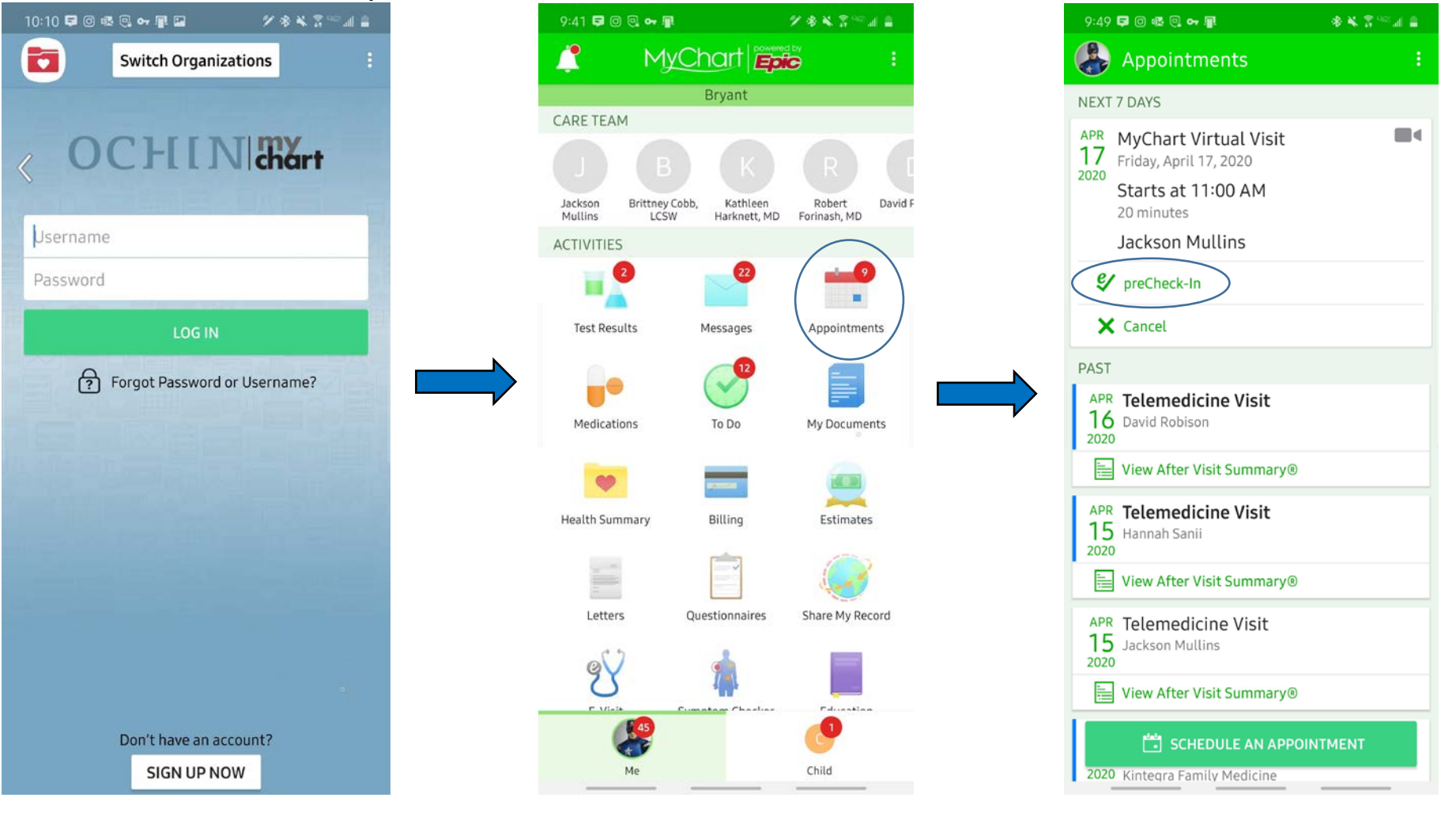

**&Kintegra** 

**Health** 

2. You will now be going through the preCheck-In process. You will be adding, removing, and/or verifying information here. When done on each page, tap on the **This information is correct** box and then click on **Next**

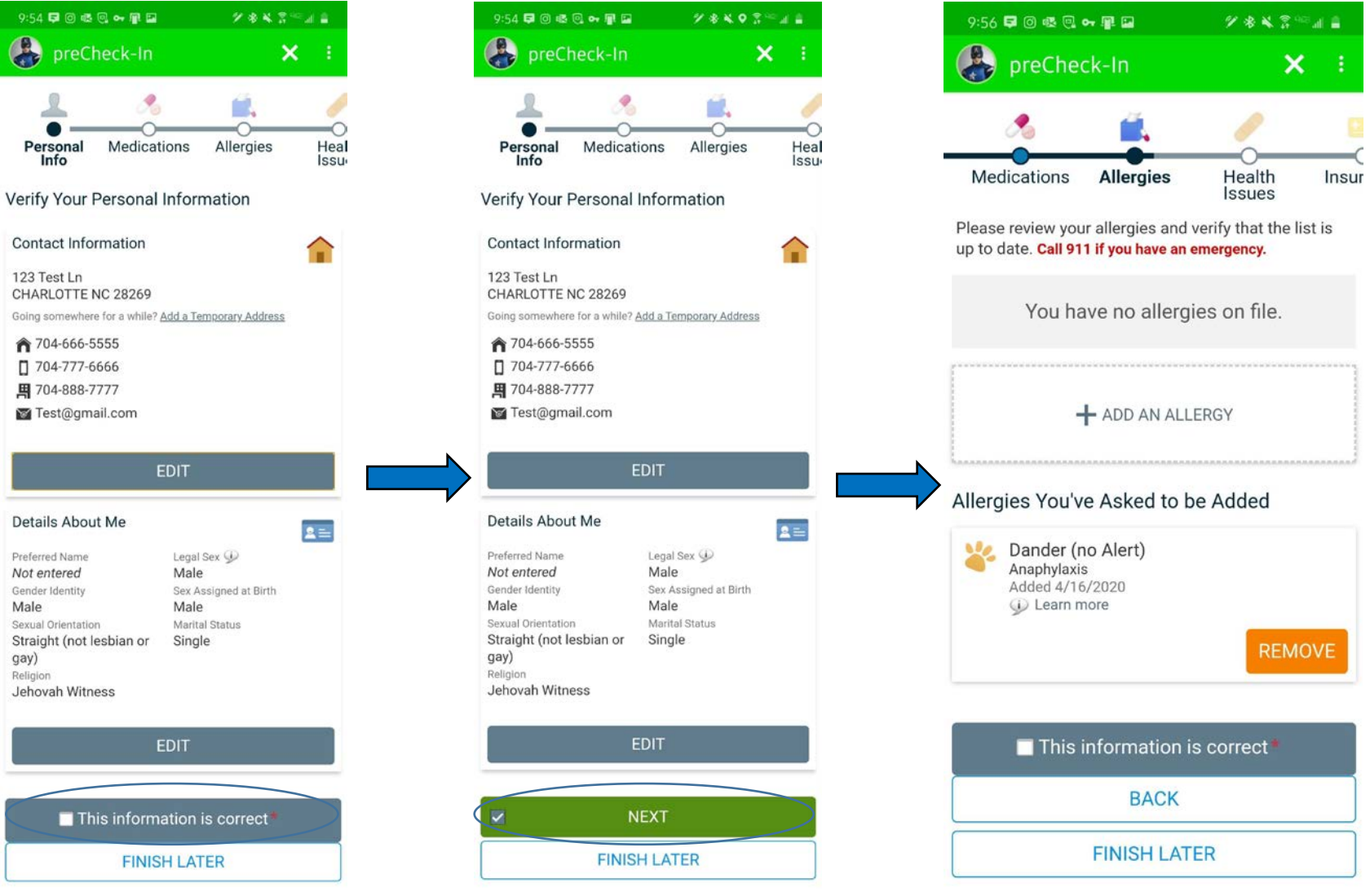

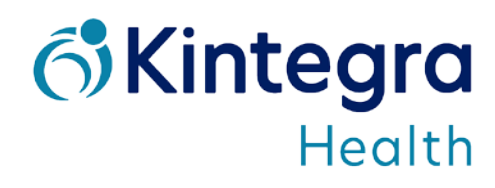

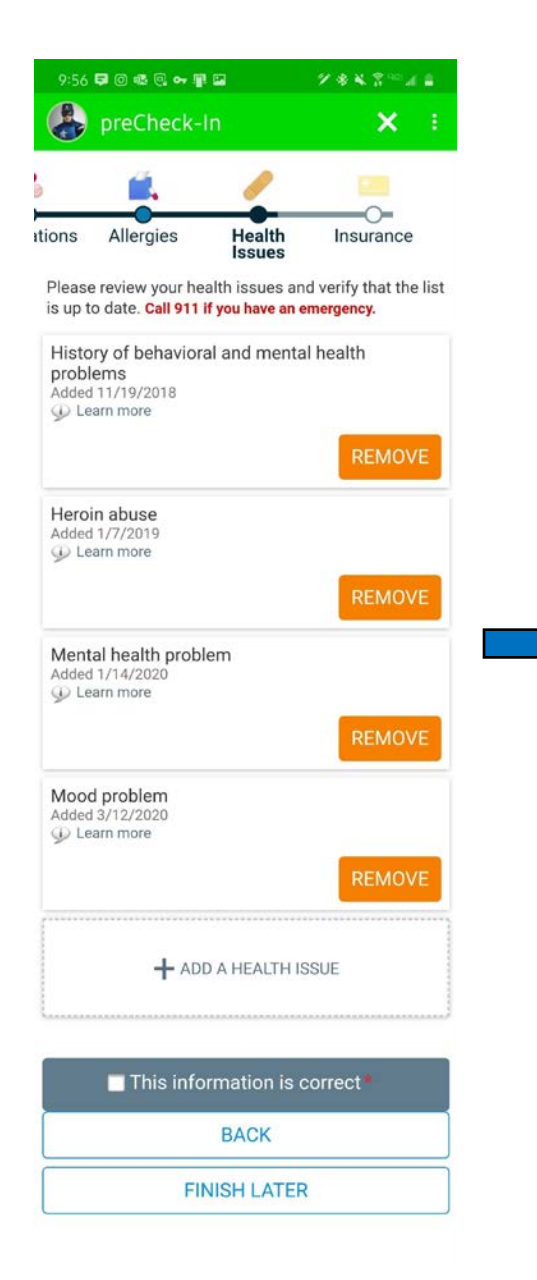

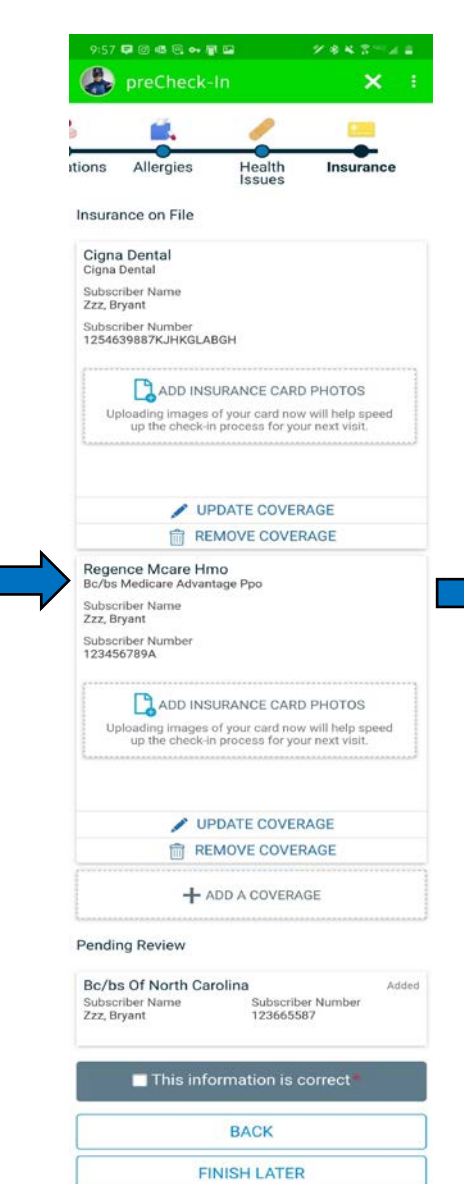

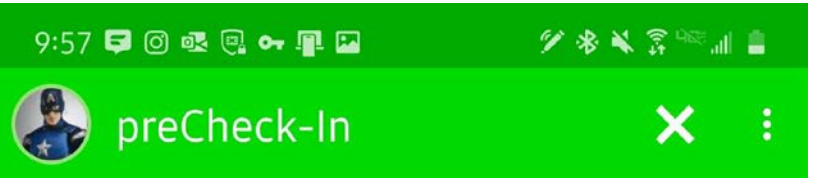

## Thanks for Using preCheck-In!

The information you've submitted is now on file. If this is a virtual visit, close this notification and join your visit with the "Begin Visit" button a few minutes prior to your visit.

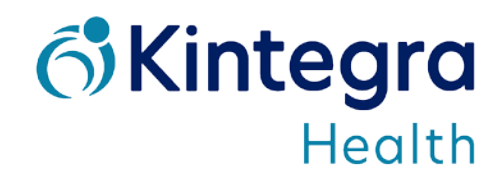

3. Once you complete preCheck-In, you will see one of these two screens. If the **Begin Visit** button is green, please click on it. (If the **Begin Visit** button isn't green, then you are more than 30 minutes early to your visit. We ensure that your provider will be with you shortly!)

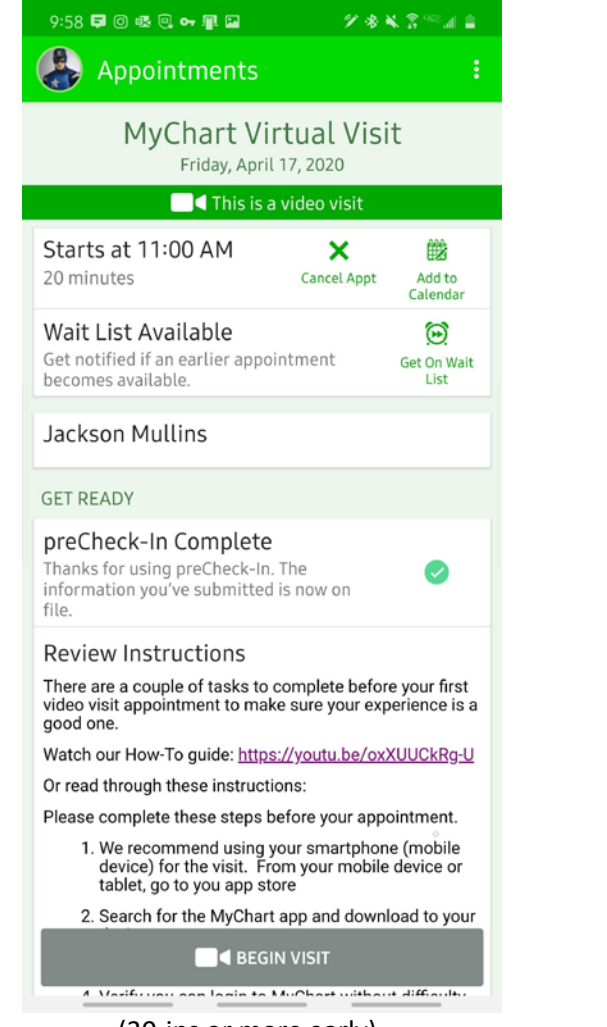

(30 ins or more early)

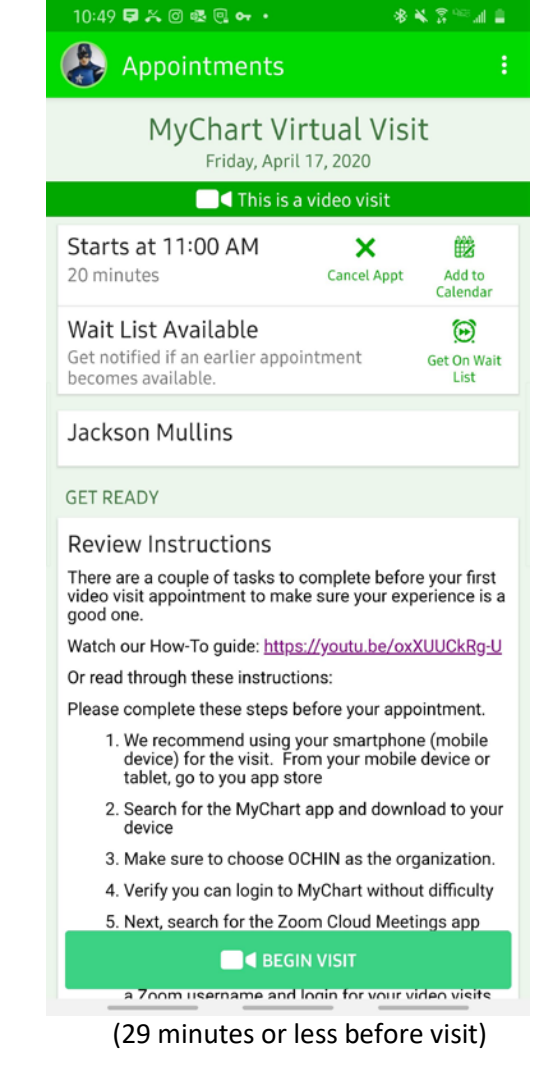

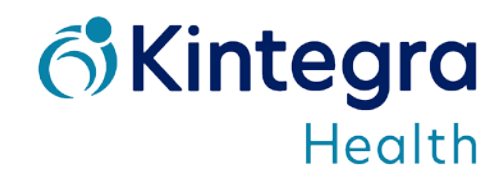

4. The Zoom app will now open and you will wait here until your provider begins the video call. Once they do, you will be asked to enter your name. Click **OK**. From there, you may be asked to give Zoom permission to use your mic and video (please give Zoom access).

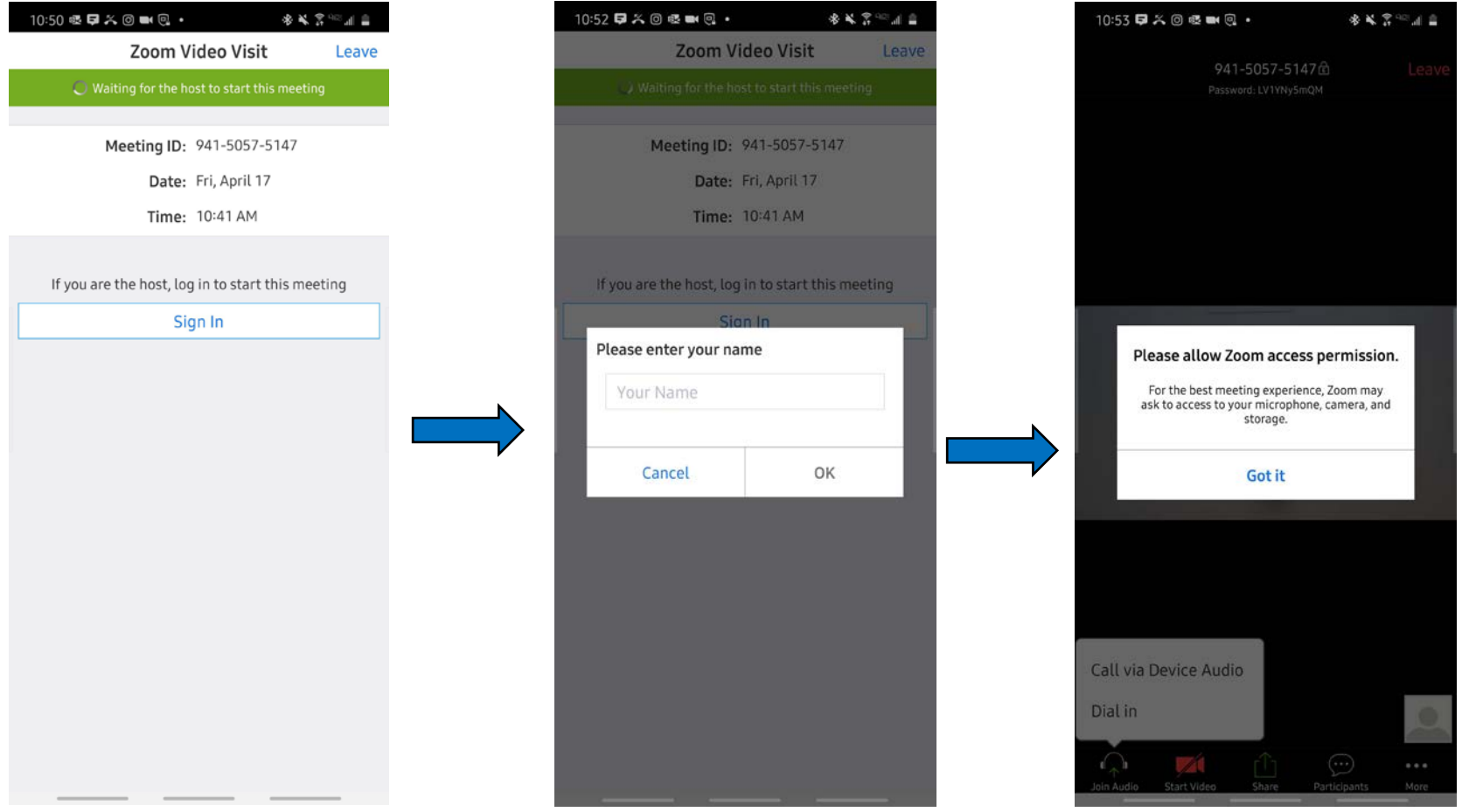

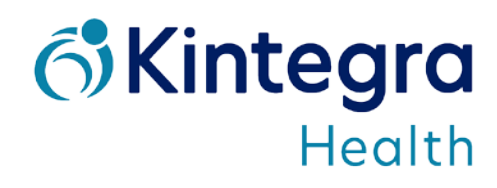

5. You will now need to select how you will hear your provider and talk back to them. Click on **Call via Device Audio**. Once done, your provider's video will be in the middle, and your video will be on the bottom-right (if you turned your video on)

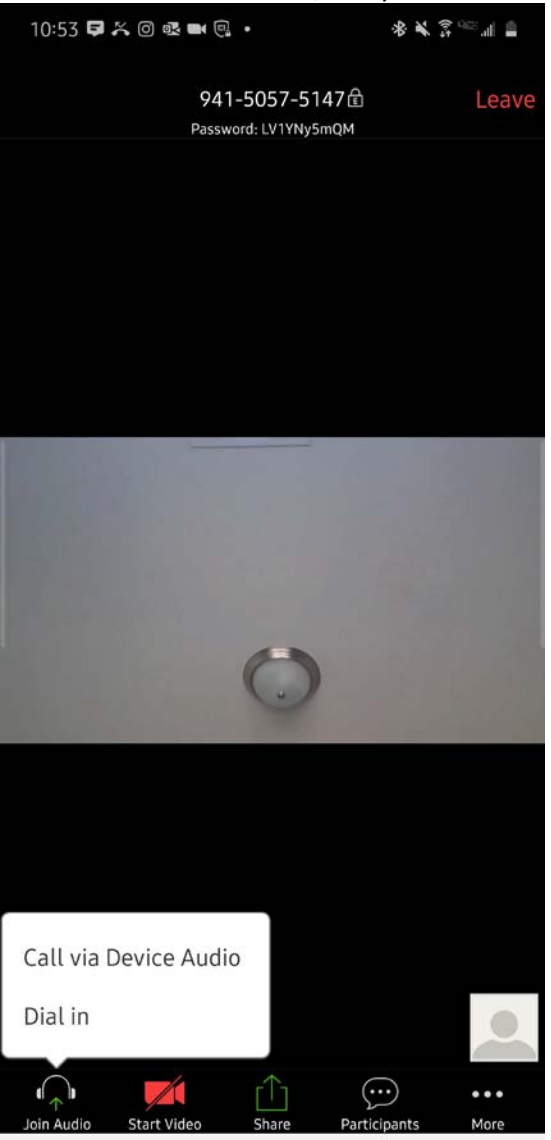

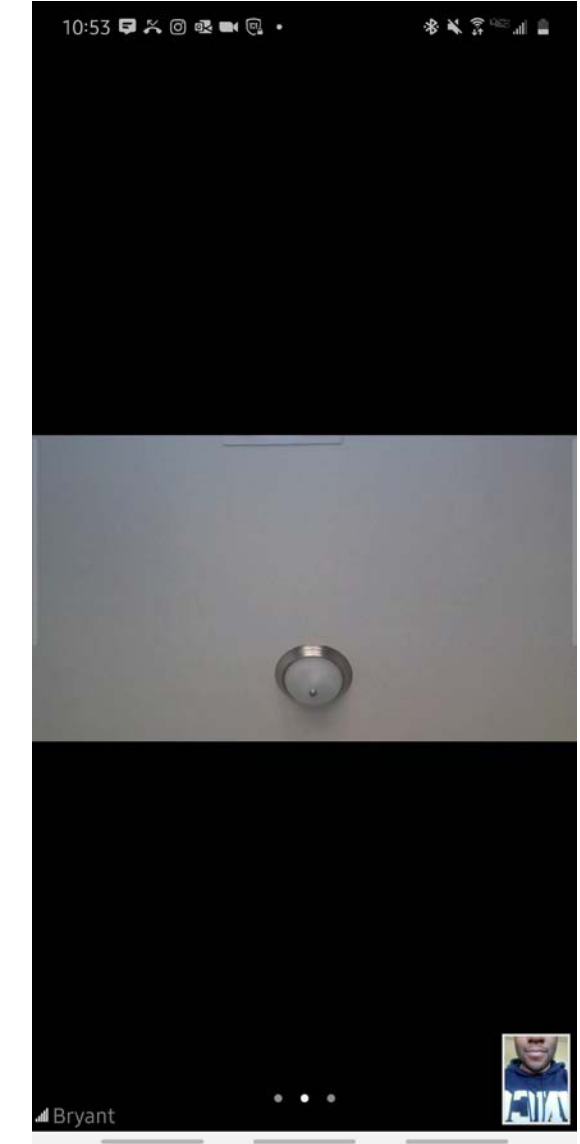

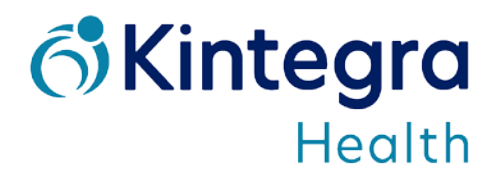

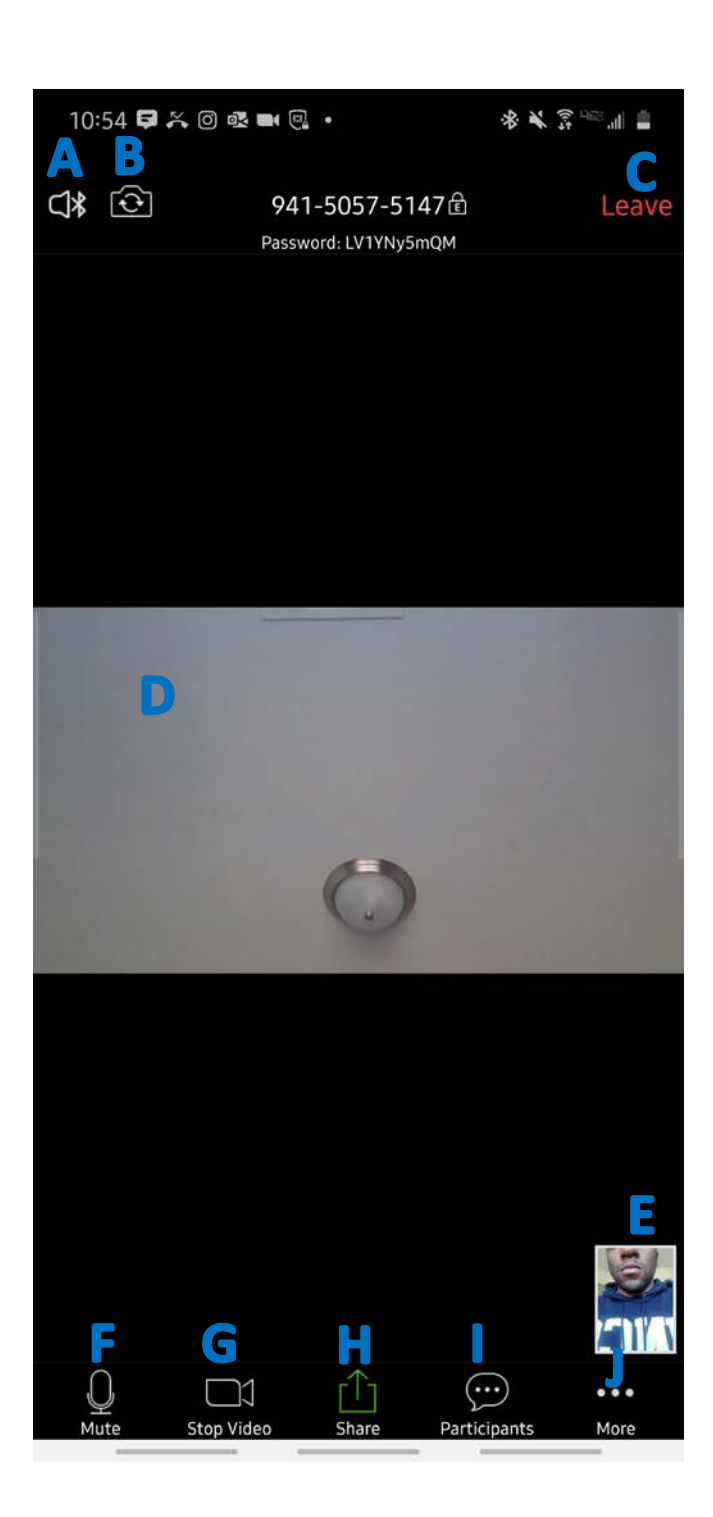

## **Zoom Screen Options**

- A. Audio option = Switch between speakers on your device
- B. Switch camera view (if device has multiple cameras)
- C. Leave = Leave the meeting when done speaking with your provider
- D. Provider video
- E. Patient video
- F. Mute/Mic settings
- G. Turn video off/on
- H. Share Screen = Share what is on your screen
- I. Participants = All individuals in the call
- J. More = Other options

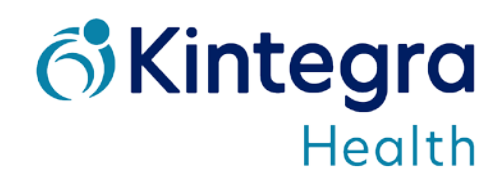